## Finding a Doctor

When you enroll in an HMO plan, you and your dependents must choose a primary care physician (PCP). You can search for a participating physician on our website by following these instructions. Be sure to select your specific plan choice.

- 1. How you start depends on the type of plan election. Here are some shortcut links:
	- For Access+ HMO, go to:<http://blueshieldca.com/networkhmo>
- 2. Once you click on the link of your plan selection, you then click on "Primary Care Physician" as shown below:

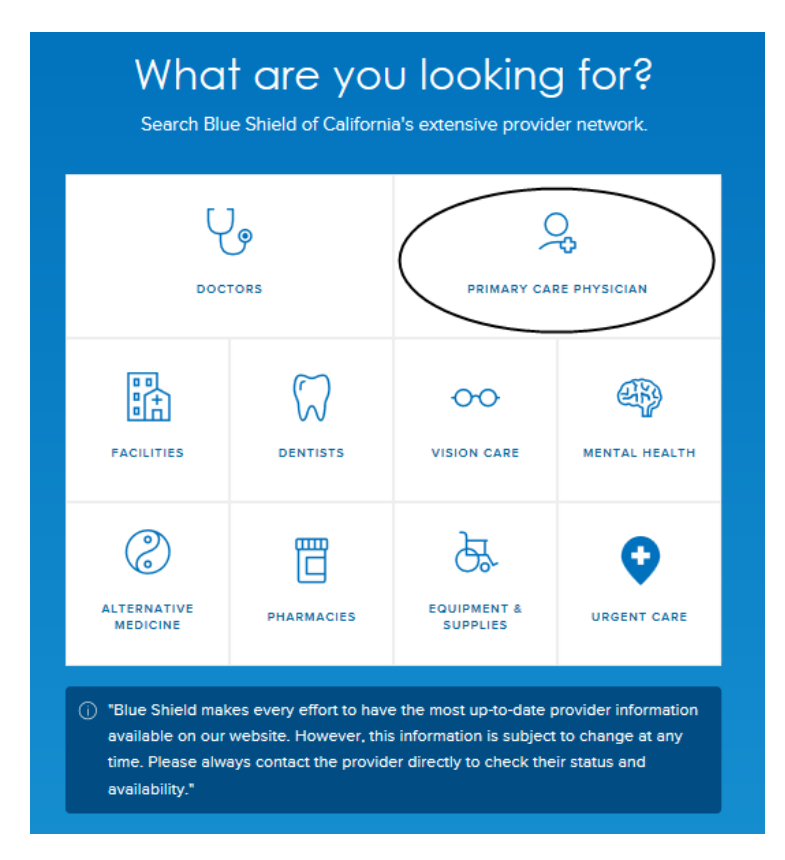

3. You will be asked: Where are you located? Enter your preferred location: City name, Zip-Code or Use Current Location and hit continue.

## Finding a Doctor

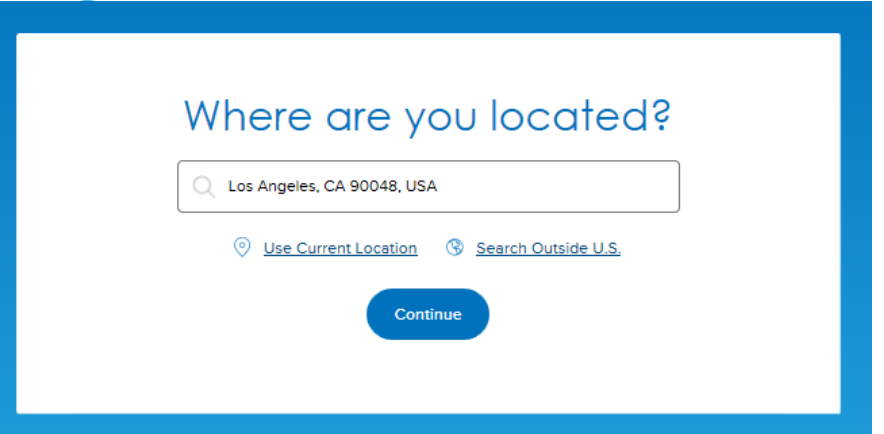

4. Select whether you want to search by provider specialty or provider name. On this sample I selected multi-specialties.

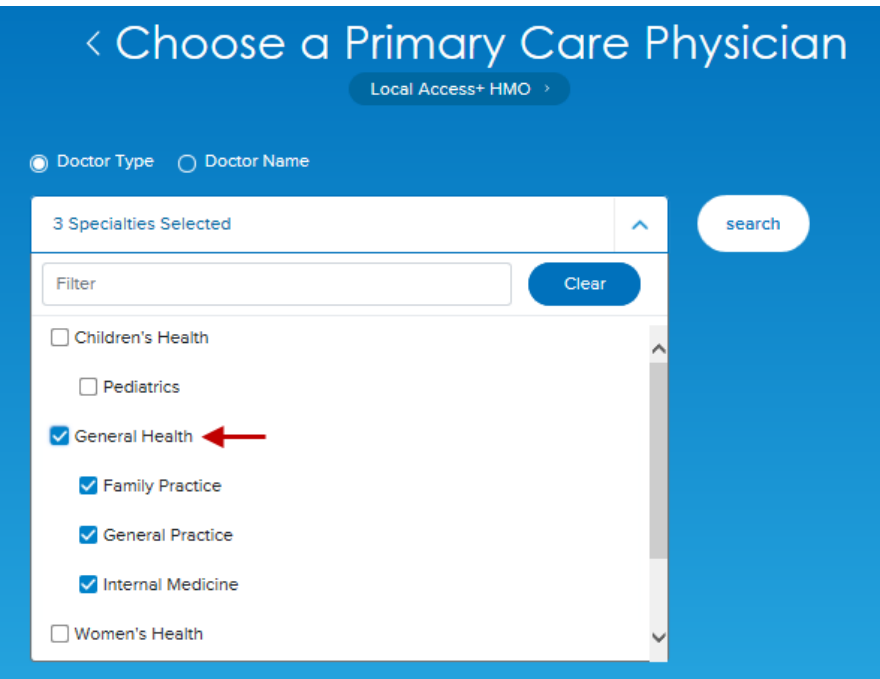

5. Relevant results will be displayed. You can filter & sort by gender, specialty, language preference or distance.

## Finding a Doctor

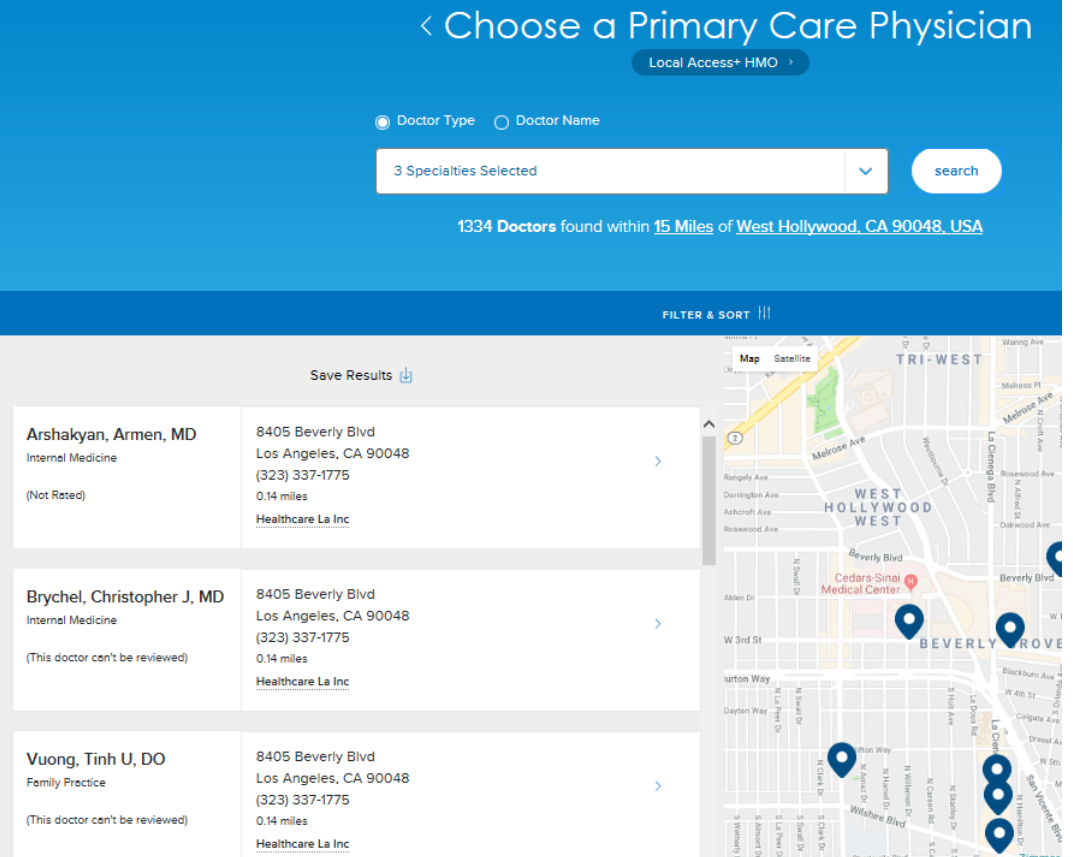

6. Elect the doctor of your preference from the relevant list diplayed. A new screen opens. Note, PCPs can be affiliated with more than one medical group. In order to be assigned to the PCP and medical group of choice, you'll need to provide a 12-digit PCP ID as shown below. If you do not select a PCP when you enroll, we will assign you one. You can then change your PCP at any time.

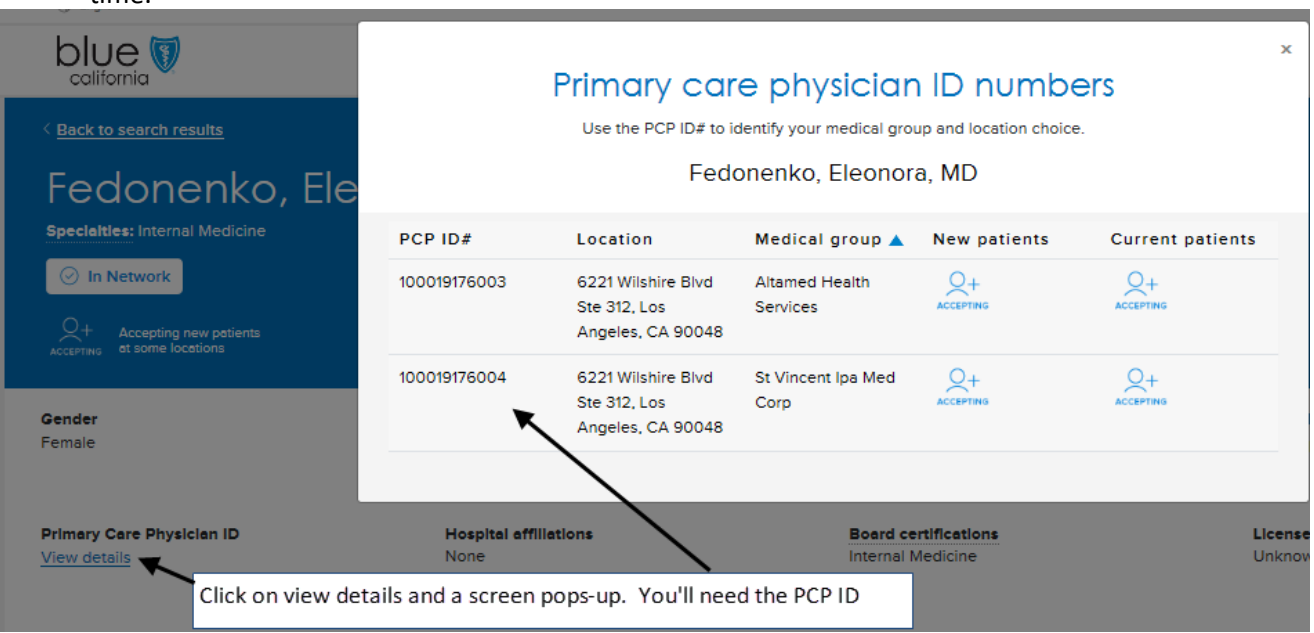